NOTICE: Varian, Inc. was acquired by Agilent Technologies in May 2010. This document is provided as a courtesy but is no longer kept current and thus will contain historical references to Varian. For more information, go to **www.agilent.com/chem**.

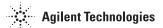

Varian Analytical Instruments 2700 Mitchell Drive Walnut Creek, CA 94598-1675/USA

# Star Chromatography Workstation Version 6

# Star Custom Report Writer

# **Operation Manual**

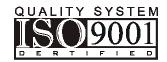

©Varian , Inc. 2002 03-914740-00:Rev. 4

# Trademark Acknowledgment

Microsoft, Windows, Windows 95, Windows 98, Windows NT, and Windows 2000 are registered trademarks of Microsoft Corporation.

Other brand and product names are trademarks or registered trademarks of their respective holders.

# **Table of Contents**

| Getting Started                                         | 3  |
|---------------------------------------------------------|----|
| About this Manual                                       |    |
| What does the Star Custom Report Writer do?             |    |
| Installing Star Custom Report Writer                    |    |
| Glossary of Star Report Writer Terms                    |    |
| Creating Custom Report Templates                        | 15 |
| Creating a New Report Template                          | 15 |
| Selecting a Data File to View While Building a Template | 17 |
| Placing Report Information in the Template              |    |
| Report Object Contents                                  |    |
| Solvent Gradient Display                                | 25 |
| Changing Report Object Properties                       | 27 |
| Moving Items Within a Report Object                     | 29 |
| Interacting with the Chromatogram Object                | 31 |
| Rearranging and Sizing Columns in Table Objects         | 32 |
| Adding Pages to a Report Template                       | 33 |
| Adding a Header and Footer                              | 34 |
| Objects that Overflow their Boundaries                  |    |
| Changing an Object's Text Properties                    |    |
| Adding Borders, Background Color, and Graphics          | 42 |
| Inserting OLE Objects into your Template                | 45 |
| Overlapping Report Objects                              |    |
| Specifying the Report Object's Data Source              | 49 |
| Specifying a Password for a Report Template             | 51 |
| Interactive Viewing and Printing of Reports             | 53 |
| Opening an Existing Report Template and Data File       |    |
| Viewing the Report                                      |    |
| Performing Operations on the Data File                  |    |
| Applying a Report Template to a New Data File           |    |
| Previewing the Printed Report                           |    |
| Printing the Report                                     |    |

| Specifying Report Templates in Methods                                      | 63 |
|-----------------------------------------------------------------------------|----|
| Creating a Star Report Writer Method Section                                |    |
| Specifying Report Templates for Analysis, Calibration and Verification Runs |    |
| Editing the Report Template from the Method Builder                         |    |
| Automatically Generating Reports                                            | 69 |
| Printing Reports from System Control                                        |    |
| Disabling Printing During Automation                                        |    |
| Suppressing Printouts on Injections                                         |    |
| Troubleshooting                                                             | 71 |
| Error Messages                                                              |    |
| Other Problem Symptoms                                                      |    |

ii 03-914740-00:4

# **Getting Started**

#### **About this Manual**

This manual contains information about how to use the Star Custom Report Writer (also referred to as the Star Report Writer). It consists of the following sections.

**This section** contains a brief overview of the software, the manual, and terms used in both the software and the manual. Instructions for installing the Star Report Writer are also included in this section.

**Creating Custom Report Templates, page 15**—How to create a template that can be used to automatically generate custom printed reports. This section also describes the report objects that can be included in the template.

*Interactive Viewing and Printing of Reports*, *page 53*—How to use Star Report Writer to view and print custom reports.

**Specifying Report Templates in Methods, page 63**—How to specify in your Method the report template you wish to use to generate custom reports during automated injections and recalculations.

**Automatically Generating Reports, page 69**—How to automatically invoke Star Report Writer from System Control to generate custom reports after each run.

*Troubleshooting, page 71*—Lists error messages and other problem symptoms, along with suggested actions for correction.

Other sources of information are available to help you get the most from this product.

Star Custom Report Writer 3

### **On-line Help**

Help is available directly from the Star Report Writer application.

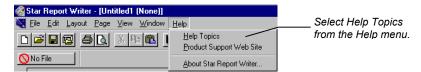

The on-line help describes each of the menu items, dialog boxes and windows in the Star Report Writer application.

Topics in the on-line help may be printed, and you may view keywords or search for specific text. This reference information is useful as you explore the software.

#### **Release Notes**

Release notes accompany the software and contain up-to-theminute information that may be more recent than information in this manual. Refer to the release notes before installing or using the software.

### **Demonstration Templates**

Included with the software and referenced from this manual are several Star Report Writer templates that demonstrate techniques and principles important for most effective use of the software. Throughout this manual, you will see references to specific templates that contain information demonstrating a particular topic.

### ☆ Try it out!

This symbol will be used when making references to these templates.

### Sample Templates

Also included with the software are sample templates that you may use as-is, or modify to meet your specific needs. The following samples are located in the Examples directory where the Star Report Writer software is installed:

ES\_ANLYS.WRT, ES\_CALIB.WRT and ES\_VERIF.WRT—templates for analysis, calibration and verification runs that use an external standard.

IS\_ANLYS.WRT, IS\_CALIB.WRT and IS\_VERIF.WRT—templates for analysis, calibration and verification runs that use an internal standard.

**STANDARD.WRT**—a template approximating the report generated by the standard Report application in the Star Chromatography Workstation.

**VLOGO.WRT**—a concise template containing a logo, summary information about the run, a chromatogram and results table.

### What does the Star Custom Report Writer do?

The Star Report Writer allows you to design a template that, when applied to your chromatographic Data Files, generates a report.

Star Report Writer allows you to visualize your report with real data as you create the template, eliminating the trial-and-error process often found when configuring reports. Star Report Writer provides you with unparalleled flexibility in the format of your report. You can change font type, size, style, color and orientation. You can add boxes, borders, and annotations. You can add graphic images or portions of other documents pasted in from the Windows clipboard. With Star Report Writer, you have the ability to automatically generate publication-quality documents.

You can create comparative reports where the results, chromatogram or other information from a reference Data File is presented next to the active Data File. You can also format your report to include data from multiple channels from the same Data File.

Once you have created a template, you select it in the Method that will be used to perform your chromatographic runs. A separate template can be used with each channel of data from each detector in your system, and you can name templates specific to the type of sample (unknown, calibration, or verification).

Star Custom Report Writer 5

Not only can you use Star Report Writer to automatically generate printed reports, but you can also review reports interactively on screen. Multiple reports can be viewed at once, and new templates can be linked to chromatographic Data Files for later viewing or printing.

## **Installing Star Custom Report Writer**

Note: If you have not already installed the Star Workstation on your computer, do so before proceeding.

Star Custom Report Writer is installed from the Star Workstation CD. Refer to the booklet included with the CD for instructions on installing software. When you run the Star Custom Report Writer installation, you will be prompted for your Star Custom Report Writer serial number, which appears on the software serial number card included with the product.

When Star Report Writer is installed, the Star Workstation will be configured to automatically generate custom reports after each injection when your Method specifies a custom report template.

### **Glossary of Star Report Writer Terms**

The following Star Report Writer terms are used throughout this manual. You will also find information about these terms in the online help.

**Active object**—A report object that has been activated for editing by double clicking on it. Click anywhere outside the active object to return it to its inactive mode allowing it to be positioned with the mouse.

**Auto Scale**—A setting in the chromatogram properties used to automatically set the scaling to fit the highest and lowest data points in the chromatogram.

**Automation Files**—The report object that lists the SampleList and Sequence that were used for injection, and the application, version, RecalcList and Sequence used for the most recent calculation.

**Border**—A report object in the General tab of the Section window that allows separator lines to be placed on the template to visually break the printed report into sections. This differs from the *Border Style* in the Palette window.

**Border Style**—Found in the Palette window and is used to select the border to be applied to an object. The three types of border styles are none, a solid line, and a dashed line.

**Calibration Section**—The Section window tab that contains calibration objects that can be individually positioned in the template.

**Calibration Data File Log**—A report object used to print a table of the Data Files used for generating the calibration data.

**Calibration Coefficients**—A report object used to print a table of the calibration coefficients for all the peaks in the peak table.

**Calibration Replicate Stats**—A report object used to print a table of the integration results of all peaks in the peak table. A complete table is only available from the last Data File in the calibration set (and subsequent *Analysis* Data Files).

**Calibration Summary**—A report object that lists information about the calibration curve fit and conditions used to calculate the calibration data.

**Chromatogram**—A report object used to print the chromatogram, peak annotations and associated items.

**Chromatogram Scaling**—A setting in the chromatogram properties that can be used to either select *Auto Scale* or *Fixed Parameters*. When *Fixed Parameters* is selected, the minimum and maximum values for the detector response and the start and end time of the chromatogram can be entered.

**Clear**—Found in the Palette window, this button is used to give an object a clear background. This is especially useful when overlaying or superimposing one object on another.

**Close Report**—A File menu selection that closes the currently selected report template. If the template has not been saved, you will be prompted to save it before the template is closed.

**Computer Info**—A report object that lists the computer hardware and operating system information for the computer used during injection and any subsequent data calculations.

**Container Object**—A type of report object containing fields that can be individually moved within the object. Container objects include Run Description, Data Handling Params, Notes, Automation Files, Detector Info, Computer Info, and Calibration Summary.

**Data File Section**—The Section window tab that contains objects specific to the Data File. These objects can be individually positioned in the report template.

**Data File/Channel Name**—A report object that lists the Data File name and the channel being reported in the active Data File.

**Data Handling Errors**—A report object that lists the errors that occurred during data handling.

**Data Handling Params**—A report object that lists the parameters that were set in the data handling section of the Method.

**Data Handling Time Events**—A report object that lists each data handling time event (such as programmed peak width changes) and the time that it occurred.

**Data Source**—A File menu selection used to specify the Data File and detector channel for a selected object. You can access this dialog box from the context menu with a right mouse click on the active object.

**Delete Header Footer**—A Page menu selection that deletes all entries from the header and footer, and resets the header and footer to their default size. The contents will be deleted even if Show Header/ Footer is not checked.

**Detector Info**—A report object that lists the data acquisition rate, the detector run time, detector type, and other detector parameters. This object contains fields that can be individually positioned in the report template.

**Field**—A unit of information contained in an object. For example, the *Run Description* object contains individual data fields. Fields within an object can be edited individually or as a group.

**Fields Displayed**—Refers to the list of fields that are contained in an object. Fields can be displayed or suppressed from the Properties dialog box of the object.

**File Marks**—A report object used to print a table of the name and retention time for any event marks in the data file. When the object is active (done by double clicking on it), you can move columns and change column widths by clicking and dragging their headers.

**General Section**—The Section window tab that contains objects to add text, pictures, time & date and page numbers to the report template.

**Generated Text**—A report object that allows the display and formatting of a text file. It can be used to display a text file whose name is based on the data file, or any text file you specify.

**Insert New Page**—A Page menu selection that adds a new blank page to the report template before the current page. You can append a new page to the end of the template by using Add Page to End.

**Instrument Section**—The Section window tab that contains objects specific to the instrument used to generate the Data File. These objects can be individually positioned in the report template.

*Int. Std. Amounts*—A report object that lists the internal standards used and the amounts of each of them.

Link Template to Data File—A File menu selection used to make the active template the default analysis, calibration or verification template for that file. It is grayed out in the file menu until both a template and a Data File have been selected for viewing.

**Lock Channel**—A data source selection used to select the data handling channel that will always be used for this object. Select the channel from the list box.

**Lock Template**—An Edit menu selection used to specify a password that will be required to modify the template in the future. Once locked, the password must be supplied to unlock and modify the template.

**Module Info Log**—A report object that lists the data for each module in the instrument. These data are entered using the Module Information Editor in System Control. Adjust the object size to allow for all information to be printed.

**New Template**—A File menu selection used to create a new Template window which will appear as a blank page. To add a report object to the template, drag the icon for the object from the Report Sections window onto the page.

**Notes**—A report object that lists the injection notes that were entered in the SampleList and any calculation notes that may have been entered in the RecalcList during recalculation.

**Open Report**—A File menu selection used to select the Data File and the template that will be used to generate a report.

**Overflow Printing**—A File menu selection used to print overflowing objects. Objects such as the *Results Table* or *Run Log*, whose length may vary from run to run depending on the number of detected peaks or instrument events, may overflow the size of the object as set in the template. When overflow printing is enabled (checked), these objects will be continued on subsequent pages, repositioning all following report objects on the page down and potentially onto another page. Report objects always maintain their order, even when overflow occurs.

**Page Number**—A report object used to number the pages on the printed report.

**Palette**—A Layout menu selection that displays the Palette window. It is used to set the text/border and background colors for an object (or entire page). The buttons at the bottom of the window allow the selection of a border to be applied to an object.

**Peak Range**—A setting in the Results Table, Calibration Coefficients, Calibration Replicate Stats, and Calibration Data File Log properties, used to choose between the display of all peaks in the table or only those peaks in the designated range.

**Picture**—A report object that allows you to add a bitmap or Windows metafile graphic, such as a company logo, to the template.

**Position**—A Layout menu selection used to change the position of a selected object relative to other objects in the template. For example, you can place a text object on top of a chromatogram

object. By changing the background color to clear, they can be superimposed. Four options are available to position an object: *to front, forward one, back one,* and *to back*.

**Print Date/Time**—A report object used to show the date and time the report was printed. The format of the date and time is selected from the object's properties dialog box.

**Print Preview**—A File menu selection that opens the Print Preview window, which displays the report as it will be printed. Useful when designing report templates and reviewing multi-page reports.

**Properties**—A Layout menu selection used to adjust the appearance of report objects. Report objects have properties that affect the information they contain and how it is formatted in the report. Different types of objects have different properties. The Properties dialog box allows you to change the data that is displayed in the object.

**Report Sections**—A View menu selection used to display the Report Sections window. Star Report Writer groups information about your analysis into four sections: Data File, Instrument, Calibration and General.

**Results Table**—A report object used to print a table of the numerical results of peak integration. When the object is active (done by double clicking on it), you can move columns and change column widths by clicking and dragging their headers.

**Revision Log**—A report object that lists the time, date and the Method used for each recalculation of the Data File. Data file Versions are also listed in this object if the Access Control and Audit Trail software is installed on the Workstation.

**Run Description**—A report object that contains fields that identify the Data File. Fields can be individually positioned in the template and can also be disabled from the Properties dialog box.

**Run Log**—A report object that lists the instrument (hardware) parameters as specified in the Method.

**Sample Prep Info**—A report object that lists the rack and vial number, number of injections, and injection volume for the sample.

**Save Template**—A File menu selection that saves the currently selected template with its existing name. If the template has not been named, the Save Template As... dialog box will be displayed, allowing you to specify a name.

**Save Template As...**—A File menu selection that allows you to specify a name and location for the currently selected template.

**Sections**—Same as Report Sections.

**Select All**—An Edit menu selection that selects all the objects in the template, or all the fields in an object if the object is active.

**Select Data File...**—A File menu selection that opens the Select Data File dialog box, which you can use to select a Data File for viewing with the currently open template.

**Select Permanent Data File**—A data source selection used to select a Data File to always be used for this object. Use this function to insert the results or chromatogram of a reference Data File next to the active Data File.

**Selected Object**—A selected object is outlined with a dotted border. To select an object, click on it. When an object is selected, it can be moved with the mouse, and its menu can be displayed by right-clicking. To cancel a selection, click anywhere outside the selection in the template window.

**Show Header / Footer**—A Page menu selection that, when enabled (checked), the header and footer portion of the template are displayed for editing. Click and drag the separator bar to adjust the size of the header and footer. When displayed, the main portion of the template is not accessible for editing. Objects placed in the header/footer portion of the template will be printed on every page.

**Status Bar**—A View menu selection that turns on/off the display of the Status Bar. The Status Bar is located at the bottom of the Star Report Writer window. Moving the mouse cursor over an object on a template displays the object's name in the Status Bar. Moving the mouse over a toolbar item displays that tool's function in the Status Bar.

**Template**—A file created in Star Report Writer that defines the layout of a custom report. When a Data File is linked to a template,

a report is generated (either on the screen, or in print). Template files end in the extension ".WRT".

**Text**—A report object that allows the entering and formatting of freeform text. For example, this object can be used to provide additional labels on the chromatogram, to write a summary report, to enter headings, or to enter the company name, address and phone number.

**Toolbar**—A View menu selection that toggles the display of the Toolbar. The Toolbar items are shortcuts for several menu selections. Clicking and holding a toolbar item displays that tool's function in the Status Bar.

Use Active Data File—An object's data source selection that uses the Data File that was just collected or recalculated (in System Control) or selected from the Open Report or Select Data File dialog box (from Star Report Writer). You can alternatively specify a permanent Data File as an object's data source.

Use Active Channel—An object's data source selection that uses the active detector channel specified in the Method (during automation) or specified when the Data File is selected (in Star Report Writer). To create a two channel report, one object can use the active channel and the second can be a locked channel or a Data File that is selected permanently.

# **Creating Custom Report Templates**

### **Creating a New Report Template**

The Star Report Writer application allows you to create new report templates, view the templates with real Data Files, and print the reports. Star Report Writer may be launched from the Star Toolbar.

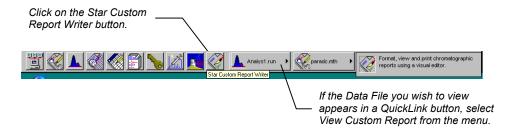

If you did not select View Custom Report from a QuickLink menu, an empty template is automatically opened in the Report Writer window, otherwise, the custom report associated with the Data File in the Quick Link button is opened. If you wish to create another new template, pull down the File menu.

Star Custom Report Writer 15

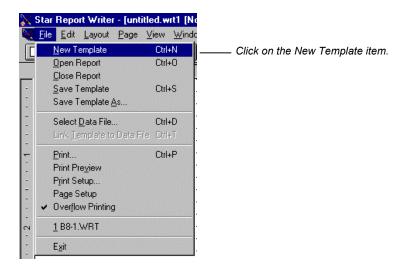

The template is displayed as an empty page in the main portion of the Star Report Writer window.

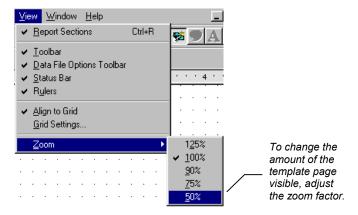

The page is resized with the selected zoom factor.

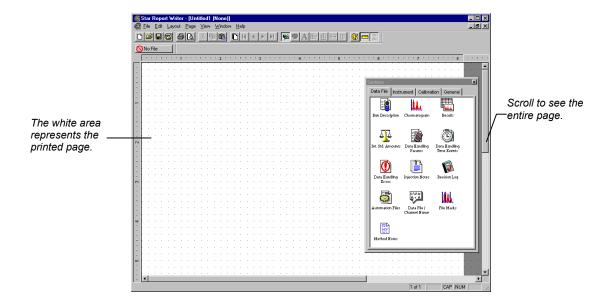

### Selecting a Data File to View While Building a Template

You may wish to view data from a Star Workstation Data File while you are creating or editing your report template. To select a Data File for viewing, pull down the File menu.

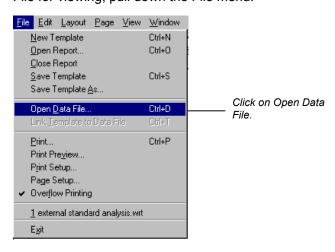

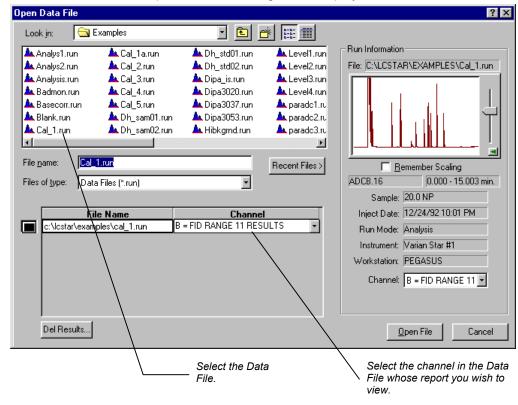

The Open Data File dialog box is displayed.

Now, when you place report information into your template, data from the selected Data File will be shown.

### **Placing Report Information in the Template**

Star Report Writer groups information about your analysis into four sections: Data File, Instrument, Calibration and General. Each section contains several *report objects*. A single report object contains a collection of data items that go together. Since the information is already organized in the report objects, designing a report template is easy—you simply place report objects on the page, arrange them to your liking, and alter the format and contents of each object if necessary.

When you started Star Report Writer, the Sections window was displayed. If it is not currently open, select it from the View menu.

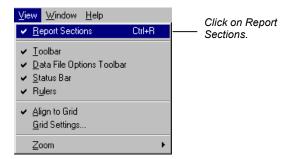

The Sections window is displayed. This window can be sized and moved to a convenient location on the screen.

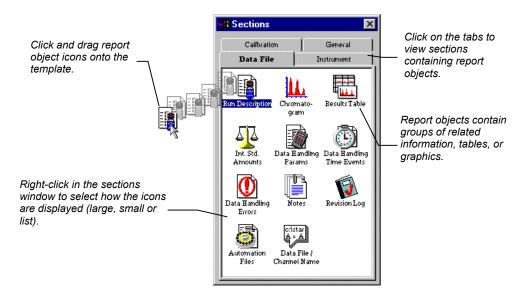

When you drop a report icon onto the template, the report object represented by the icon is displayed.

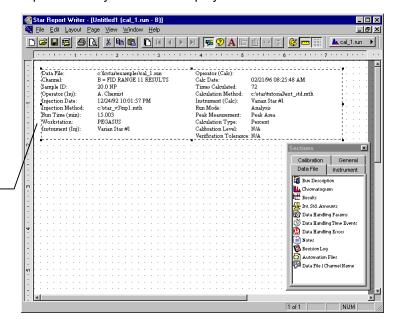

The object can now be positioned on the template page by dragging it with the mouse.

### ☆ Try it out!

Open the report template named BEGIN.WRT, located in the directory where you installed Star Report Writer. To do so, select *Open Report* from the File menu, then choose BEGIN.WRT from the Template tab. This template illustrates some of the techniques described in this section.

### **Report Object Contents**

The following pages show a report with the default contents of each report object. The objects are called out with the tab name (in the Report Sections window) followed by the object name. For a complete description of each object, refer to the on-line help.

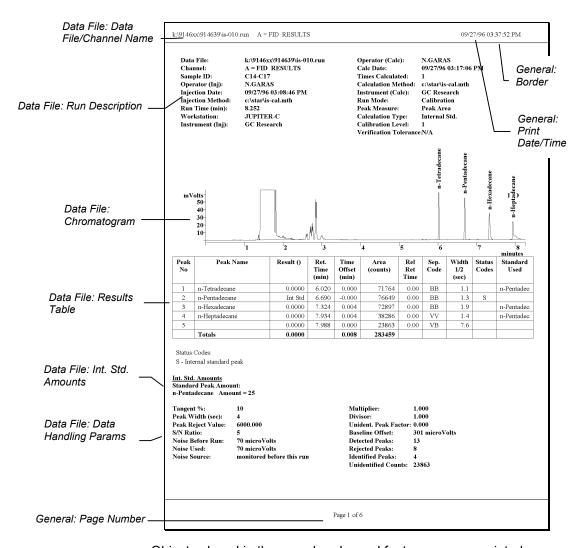

Objects placed in the page header and footer areas are printed on every page of the report. The header and footer are only shown for editing when *Show Header/Footer* is selected from the Page menu.

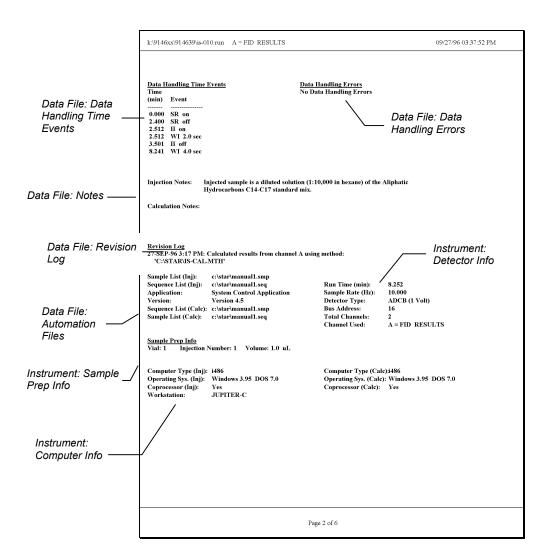

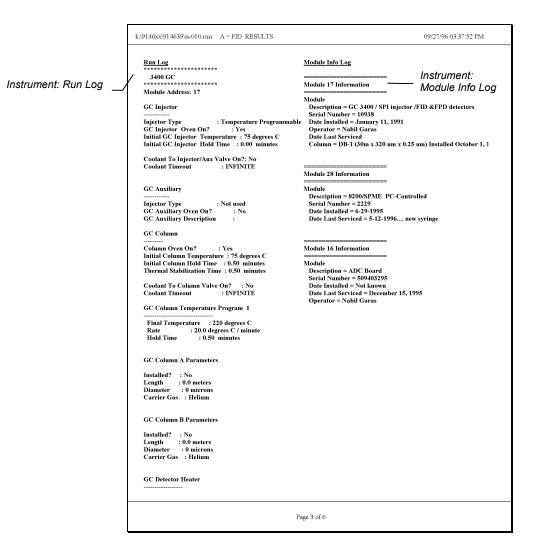

Note that the Run Log object on this page has overflowed the page boundary and would be continued on the subsequent page. Refer to page 35 for details on how objects overflow their boundaries.

| Calibration:<br>Calibration ——         |            | Curve Type: Linear Origin: Force Calibration Type: Internal Standa Detector: ADCB |                  |                   | lard Analysis |                    | Bus Address:<br>Channel:<br>Injection Date:<br>Calculation Date: |                             | ESUL<br>3:08:4<br>3:17:0 | 6 PM                             |                      |            |
|----------------------------------------|------------|-----------------------------------------------------------------------------------|------------------|-------------------|---------------|--------------------|------------------------------------------------------------------|-----------------------------|--------------------------|----------------------------------|----------------------|------------|
| Summary                                | Peak<br>No | Ret Time<br>(min)                                                                 | Peak Name        | Curve/<br>Origin  | X^3           | X^2                | X                                                                | c                           |                          | R^2 (                            | Cal No. o            |            |
|                                        | 1          | 6.020                                                                             | n-Tetradecane    | 1 F               | 0.000e+000    | 0.000e+000         | 4.873e-001                                                       | 0.000e+000                  | 2.8                      | B19e-001                         | 1-1 2                |            |
| Calibration:                           | 2          |                                                                                   | n-Pentadecane    | Std               |               |                    |                                                                  |                             |                          |                                  | 1-1 4                |            |
| Calibration —                          | 3          |                                                                                   | n-Hexadecane     | 1 F               |               | 0.000e+000         | 9.843e-001                                                       | 0.000e+000                  |                          |                                  | I-1 3<br>I-1 3       |            |
|                                        | 4          | 7.934                                                                             | n-Heptadecane    | 1 F               | 0.000e+000    | 0.000e+000         | 5.397e-001                                                       | 0.000e+000                  | 3.0                      | 576e-001                         | 1-1 3                |            |
| Coefficients                           | Peal<br>No | Ret Time                                                                          | Peak Name        | Curve /<br>Origin |               | sed Peak<br>Measur | Level                                                            | Amount                      | Rep<br>No                | Response                         | Avg<br>Response      | Std<br>Dev |
|                                        | 1          | 6.02                                                                              | 0 n-Tetradecane  | Not Cali          | i             |                    |                                                                  |                             |                          |                                  |                      |            |
|                                        | 1          |                                                                                   |                  | Not Cali          | i             |                    |                                                                  |                             |                          |                                  |                      |            |
|                                        | 1          |                                                                                   |                  |                   |               |                    | 1                                                                | 25.000000                   | 3                        | 8397                             | 40080.7              |            |
|                                        |            |                                                                                   | 0 - D            | Cul               |               | 4.                 | 1                                                                | 25.000000                   | 4                        | 71764                            | 40080.7              | 27.7       |
| Calibration:                           | 2          | 6.68                                                                              | 39 n-Pentadecano | Std               |               | Area               | 1                                                                | 25.000000<br>25.000000      | 1 2                      | 91555<br>73828                   | 115406.0<br>115406.0 | 27.7       |
|                                        | 1          |                                                                                   |                  |                   |               |                    | 1                                                                | 25.000000                   | 3                        | 219592                           | 115406.0             | 27.7       |
| alibration —                           | +-         |                                                                                   |                  |                   |               |                    | 1                                                                | 25.000000                   | 4                        | 76649                            | 115406.0             | 27.7       |
| eplicate Stats                         | 3          | 7.32                                                                              | 4 n-Hexadecane   | 1 F               | n-Pentadecar  | ne Area            | 1                                                                | 25.000000                   | 1                        | 90968                            | 79436.6              | 78.6       |
| •                                      |            |                                                                                   |                  |                   |               |                    | 1                                                                | 25.000000                   | 2                        | 74445                            | 79436.6              | 78.6       |
| Calibration: Calibration Data Tile Log |            |                                                                                   |                  | Not Cali          | ı             |                    | 1                                                                | 25.000000                   | 4                        | 72897                            | 79436.6              | 78.6       |
|                                        | 4          | 7.93                                                                              | 4 n-Heptadecan   | e 1 F             | n-Pentadecar  | ne Area            | 1                                                                | 25.000000                   | 1                        | 11693                            | 41068.6              | 97.4       |
|                                        |            |                                                                                   |                  |                   |               |                    | 1                                                                | 25.000000                   | 2                        | 73226                            | 41068.6              | 97.4       |
|                                        |            |                                                                                   |                  | Not Cali          | ı             |                    | 1                                                                | 25.000000                   | 4                        | 38286                            | 41068.6              | 97.4       |
|                                        | Peal<br>No | Ret Time<br>(min)                                                                 | Peak Nan         | ie Leve           | el Replicate  | Injection Date     |                                                                  |                             | Data File                |                                  |                      |            |
|                                        | 1          | 6.02                                                                              | 0 n-Tetradecane  |                   | 1             | Not Calib'o        |                                                                  | Not Calib'd                 |                          |                                  |                      |            |
|                                        |            |                                                                                   |                  | 1                 | 2             | Not Calib'o        |                                                                  | Not Calib'd                 |                          |                                  |                      |            |
|                                        |            |                                                                                   |                  | 1                 | 3<br>4        | 09/27/96 1:        | 2:57:53 PM<br>3:08:46 PM                                         |                             |                          | nodule16\is-00<br>nodule16\is-01 |                      |            |
|                                        | 2          | 6.68                                                                              | 89 n-Pentadecane |                   | 1             |                    | 2:14:42 PM                                                       |                             |                          | nodule16\is-00                   |                      |            |
|                                        | 1 -        |                                                                                   |                  | . 1               | 2             |                    | 2:39:31 PM                                                       |                             |                          | nodule16\is-00                   |                      |            |
|                                        | 1          |                                                                                   |                  | 1                 | 3             | 09/27/96 1         |                                                                  |                             |                          | nodule16\is-00                   |                      |            |
|                                        |            |                                                                                   |                  | 1                 | 4             |                    | 3:08:46 PM                                                       |                             |                          | nodule16\is-01                   |                      |            |
|                                        | 3          | 7.32                                                                              | 4 n-Hexadecane   |                   | 1             | 09/27/96 1         |                                                                  |                             |                          | nodule16\is-00                   |                      |            |
|                                        | 1          |                                                                                   |                  | 1                 | 2             | 09/27/96 1:        |                                                                  | c:\star\modu<br>Not Calib'd | uel6\n                   | nodule16\is-00                   | 04.run               |            |
|                                        | 1          |                                                                                   |                  | 1                 | 4             | Not Calib'o        | 1<br>3:08:46 PM                                                  |                             | le16\m                   | nodule16\is-01                   | 10 mm                |            |
|                                        | 4          | 7.93                                                                              | 4 n-Heptadecan   |                   | 1             | 09/27/96 1:        |                                                                  |                             |                          | nodule16\is-00                   |                      |            |
|                                        |            |                                                                                   |                  | 1                 | 2             | 09/27/96 1         |                                                                  |                             |                          | nodule16\is-00                   |                      |            |
|                                        | 1          |                                                                                   |                  | 1                 | 3             | Not Calib'o        |                                                                  | Not Calib'd                 |                          |                                  |                      |            |
|                                        |            |                                                                                   |                  | 1                 | 4             | 09/27/96 0         | 3:08:46 PM                                                       | c:\star\modu                | de16∖n                   | nodule16\is-01                   | 0.run                |            |
|                                        |            |                                                                                   |                  |                   |               |                    |                                                                  |                             |                          |                                  |                      |            |

## **Solvent Gradient Display**

If you are using the ProStar/Dynamax HPLC system and you are running a solvent gradient, then plots of the gradient profiles will be superimposed over the Chromatogram. When viewed on the screen or printed on a color printer, each of the solvent profiles will be plotted in a different color. A Solvent % scale will also be displayed at the right-hand side of the chromatogram. The figure below shows an example Chromatogram object that includes solvent gradient profiles.

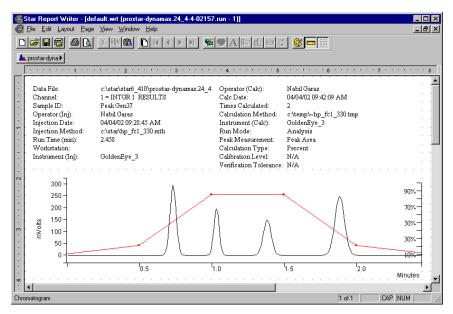

You can turn off the solvent gradient display if you wish. Do this by modifying the Star32.Ini file as follows:

1. Click on the Windows 'Start' button and then select 'Run'. In the 'Open' field, type the following:

Star32.Ini

The Star32.Ini file will be loaded into the Window Notepad editor.

2. Add a new section to the end of the Star32.ini file by typing the following:

```
[StarWriter]
ShowGradient=0
```

The end of the Star32.ini file should appear similar to the following figure.

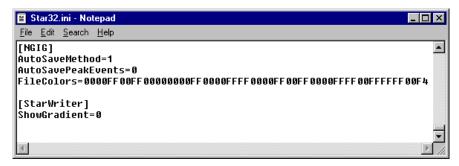

3. Save the modified Star32.ini file.

## **Changing Report Object Properties**

Report objects have properties that affect the information they display and how it is formatted in the report. Different types of objects have different properties. To change the properties of an object, first select the object by clicking on it with the mouse in the report template. When the object is selected, a dotted border appears around it.

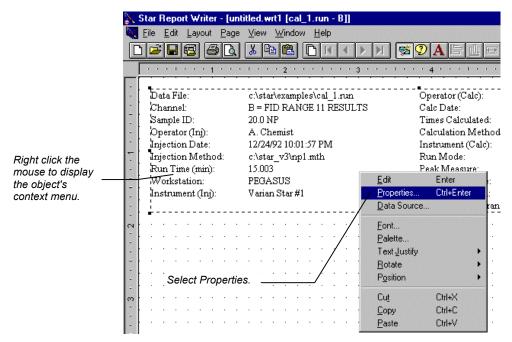

The object's Properties dialog box is displayed. Depending on the type of object, the contents of the Properties dialog box will vary. This is an example of a *container object*, an object that contains individual data fields.

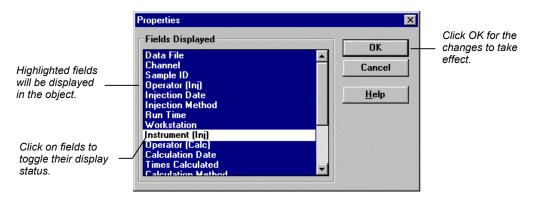

Objects containing tables, such as the Results Table or Calibration Coefficients, have properties related to table formatting.

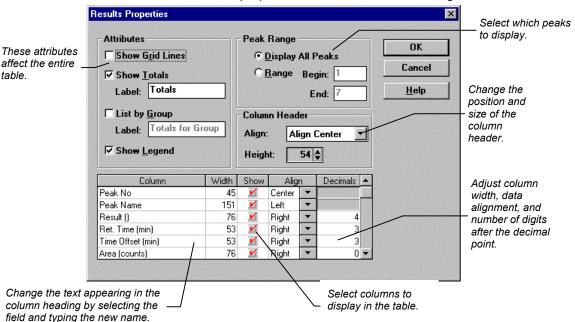

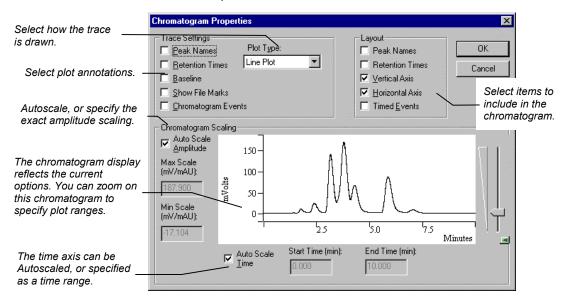

The chromatogram properties allow you to select the display range and choose plot annotations.

For a complete description of each object's properties, refer to the on-line help.

### ☆ Try it out!

Open the report template named C\_GRAM.WRT, RESULTS.WRT or RUN\_DESC.WRT. These templates illustrate some of the properties of the Chromatogram object, Results Table object, and the Run Description object.

### Moving Items Within a Report Object

Items within certain report objects (such as the Run Description object) can be moved on the page after the object has been placed in the template. Report objects that contain moveable fields are called *container objects*. When editing of an object is allowed, a wide border appears around the active object. Clicking outside the object returns it to its inactive state, but it is still selected.

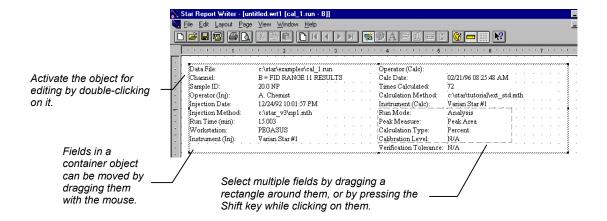

Fields within a container object can be aligned using the alignment options in the Layout menu.

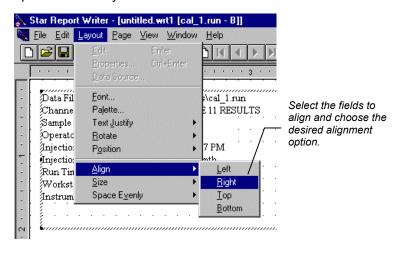

## Interacting with the Chromatogram Object

The chromatogram object's properties can also be changed when it is in the active state. When you zoom in on an area in the chromatogram, the time and amplitude ranges are set to correspond to the visible portion of the plot.

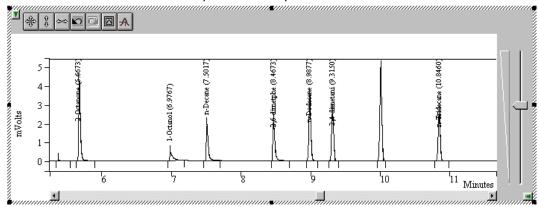

When active, the chromatogram object behaves the same as the chromatogram display in Interactive Graphics, the real-time chromatogram display in System Control, and the chromatogram display in other Star Workstation applications.

# **Rearranging and Sizing Columns in Table Objects**

Objects containing tables such as the Run Description, Calibration Coefficients, Calibration Replicate Stats and Calibration Data File Log can have their table columns rearranged and resized by using the mouse.

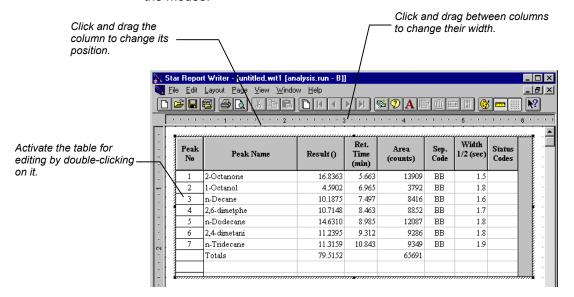

When you click outside the object (returning it to its inactive state), you will see that the column position and width changes you made are displayed in the report.

## **Adding Pages to a Report Template**

You may create report templates that contain multiple pages. To add a page to a template, use the Page menu.

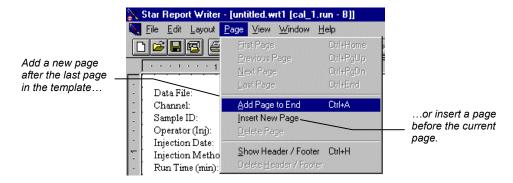

Add report objects to the new page as you did with the previous page. To change which page is currently displayed, use the toolbar navigation buttons.

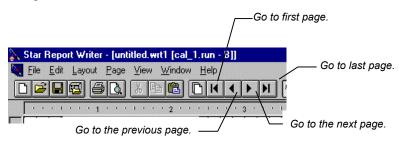

## Adding a Header and Footer

You may wish to have information printed at the top and bottom of each page. To do so, add a header and footer to your template.

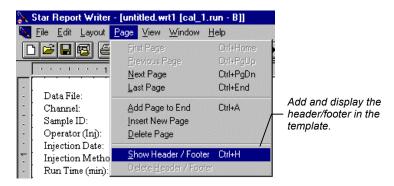

The current page is shown, but only the top and bottom of the page is accessible. You may now place report objects in these portions of the page.

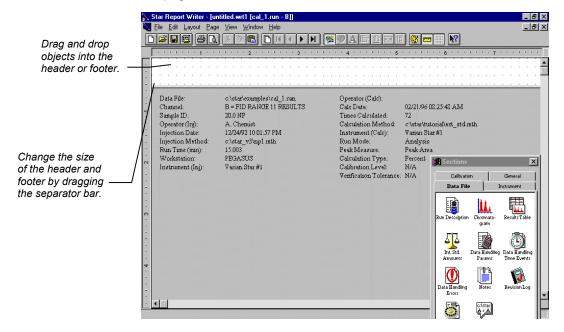

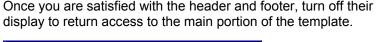

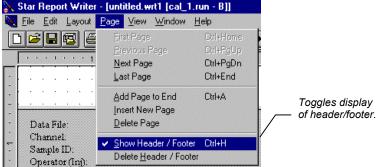

The header and footer are not shown when editing the main part of the report template page. To view the header and footer, select Print Preview from the File menu.

#### ☆ Try it out!

Open the report template named H\_FOOTER.WRT. This template illustrates how to place information such as print date and page number in a header and footer.

#### **Objects that Overflow their Boundaries**

Certain objects' contents may vary in length depending upon the Data File that is applied to the report template. For example, you may add a Results Table to your report template that is sized to fit only 10 peaks, but you may later apply the template to a Data File containing 20 peaks. When an object contains more data than can be displayed within its specified boundaries, it overflows and pushes other report objects on the page down and potentially onto another page.

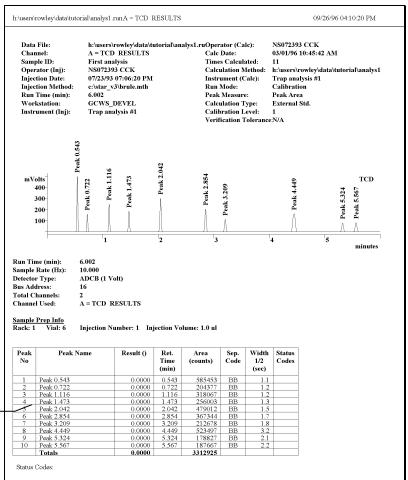

With 10 peaks, the results table fits on the first page.

Page 1 of 1

When the same template is used with a different Data File, the results table may overflow.

Run Time (min): 16.997 Sample Rate (Hz): 5.000 Detector Type: ADCB (10 Volts) Bus Address: 16 **Total Channels:** Channel Used: A = FID 10 Volts RESULTS Sample Prep Info Manual injection Peak Peak Name Result () Ret. Width Status Area (counts) (min) 5432 1557 0.2359 0.441 4.2 6.7 2.2 0.0 4.7 2.4 4.3 0.0676 1.418 0.3518 0.4579 0.5610 1.524 10544 12920 6 0.9455 1.733 21772 24252 1.0531 1.951 0.7266 2.069 2.126 16733 19447 2.5 3.8 10 0.2941 4.0 0.5829 13423 23814 0.3556 0.5734 2.502 2.587 8190 13205 0.0 4.1 2.655 2.710 0.3565 16 0.4441 10228 0.0 Page 1 of 2

The Results Table object overflows to a second page to accommodate additional peaks.

| ak<br>Vo | Peak Name | Result () | Ret.<br>Time<br>(min) | Area<br>(counts) | Sep.<br>Code | Width<br>1/2<br>(sec) | Status<br>Codes |  |
|----------|-----------|-----------|-----------------------|------------------|--------------|-----------------------|-----------------|--|
| 7        |           | 0.4931    | 2.761                 | 11354            | VV           | 0.0                   |                 |  |
| 8        |           | 0.3695    | 2.817                 | 8508             | VV           | 5.1                   |                 |  |
| 9        |           | 0.5252    | 2.906                 | 12094            | VV           | 2.6                   |                 |  |
| 0:0      |           | 0.9855    | 2.988                 | 22695            | VV           | 2.3                   |                 |  |
|          | Totals    | 11.2579   |                       | 259251           |              |                       |                 |  |

Note that report objects only overflow when they are printed, or when you preview the printed report using Print Preview (from the File menu). The template that you edit will not show the overflow behavior (other than the fact that only a portion of the data is visible within the boundary of the object).

You can disable overflow printing by selecting the File menu.

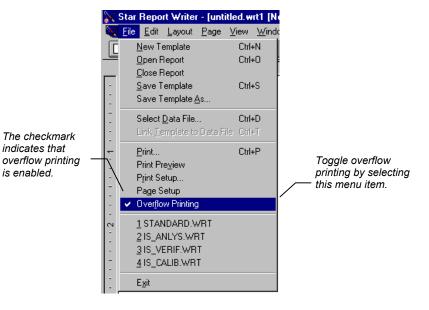

#### ☆ Try it out!

Open the report template named OVERFLOW.WRT. This template illustrates how objects overflow onto subsequent pages.

### **Changing an Object's Text Properties**

You can change a report object's text style, color, justification, and in some cases, the orientation of the text.

Star Report Writer provides a full range of fonts from which to select. It is easy to format different report objects or fields within a report object to be printed in different fonts. To change the font or color for all text items in a report object, select the object by clicking on it, then right click to get the object's menu.

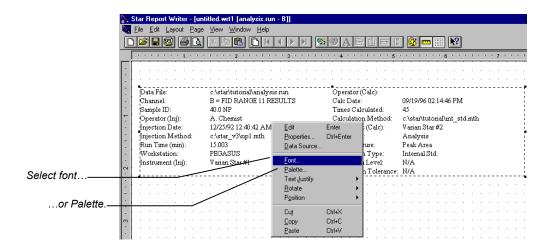

If you selected Font, the Font dialog box is displayed.

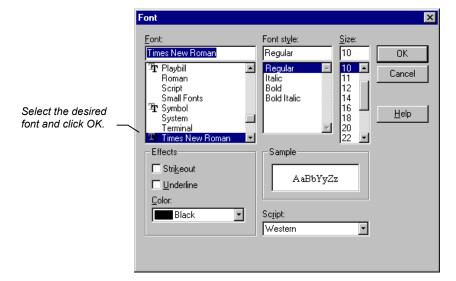

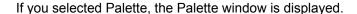

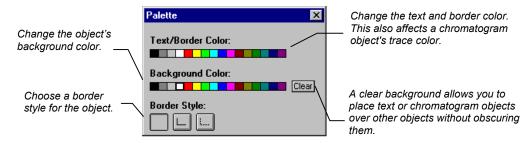

#### ☆ Try it out!

Open the report template named RUN\_DESC.WRT. This template uses a container object to illustrate font selection and palette features.

You can change the text properties of individual fields within a container object (one that contains separate text fields). Activate the object by double-clicking on it.

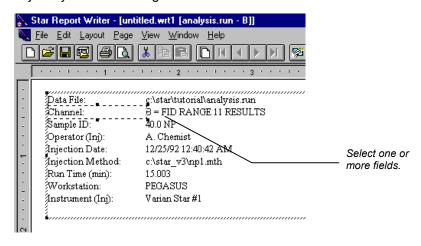

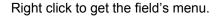

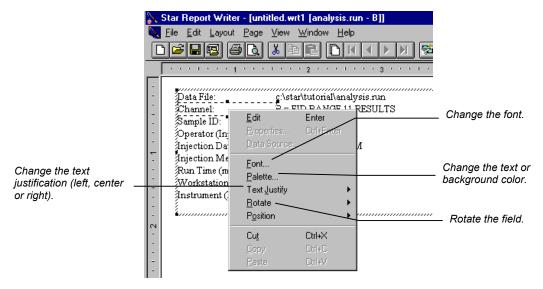

#### Adding Borders, Background Color, and Graphics

Report objects can be displayed with a border surrounding them, and their background color can be specified.

To change the border or background color for a report object, select the object by clicking on it, then right click to get the object's menu.

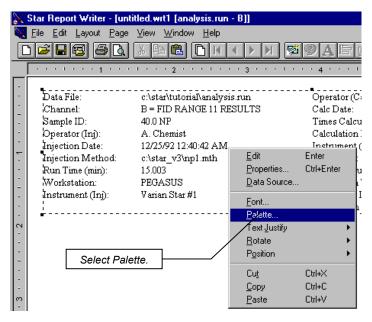

The Palette window is displayed. Refer to *Changing an Object's Text Properties* on page 38 for a description of the Palette window.

You can similarly add borders and background color to individual fields within a container object by activating the object, selecting the fields, right-clicking on them, and selecting the Palette menu item.

The Border object, found in the General tab in the Report Sections window, allows you to place a border around groups of report objects or add separator lines between other report objects in your template.

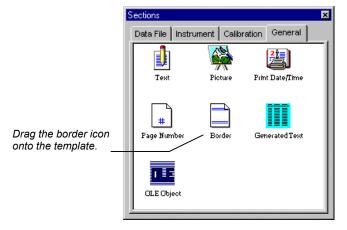

The border object can be resized by clicking and dragging any of the corners. Change the line style by selecting the object's properties menu by right-clicking on the object.

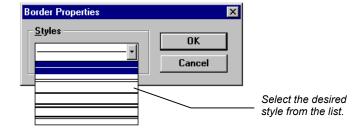

Borders can be rotated and have their color changed as with text objects.

You may wish to add graphics images to your report. For example, you may wish to insert your company logo in the page header or a scanned photograph of the operator into the report. Graphic images can be added by placing the Picture object in the template.

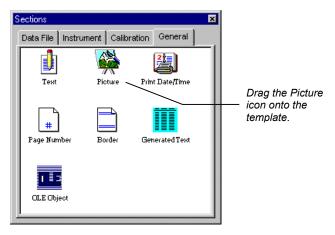

When you drop the object onto the template, you are prompted for the name of the graphics file you wish to place.

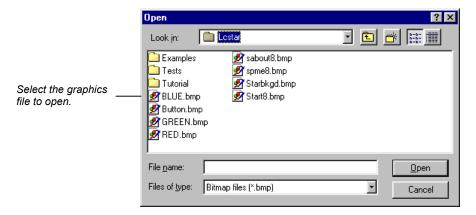

You may paste a graphic image into your template from the Windows clipboard. This can also be used to paste a chart created in a spreadsheet program, a chemical structure created in a drawing program, or other images created in Windows applications that support use of the clipboard.

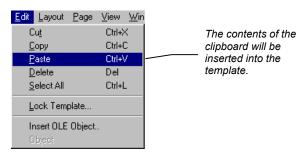

#### **Inserting OLE Objects into your Template**

Star Report Writer supports the insertion of OLE (*Object Linking and Embedding*) objects into report templates.

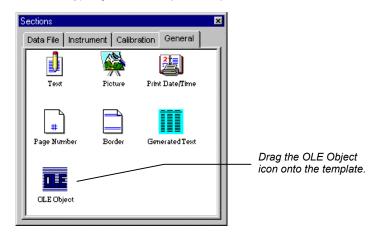

When you drop the object onto the template, you are prompted for the name of the OLE object you wish to place.

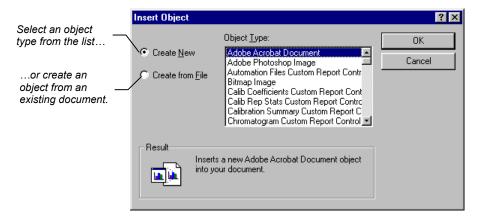

Once inserted, an OLE object allows you to edit its contents as if you were running the application that created the document. This "inplace editing" allows you, for example, to modify a drawing object after it has been added to your report template.

#### Note:

Not all OLE objects conform strictly to Microsoft's specifications for the OLE software interface. When using a report template with an embedded OLE object, it is recommended that you view and print the report prior to automated report generation.

#### **Overlapping Report Objects**

You may wish to overlay two report objects without having one object cover up information on the other. This is useful, for example, if you wish to overlay two chromatograms, or if you wish to add text annotation to a chromatogram.

To do so, change the background color of the object that will appear "on top" by selecting the Palette window by right clicking on the object.

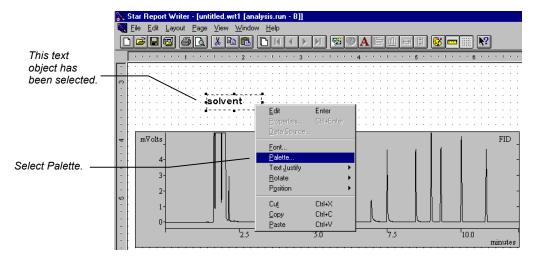

The Palette window will be displayed.

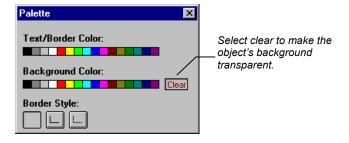

Now when you place this object on top of the other object, the other object will still be visible.

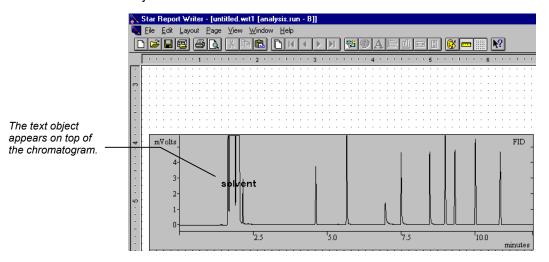

To change which object is on top, right click on the topmost object.

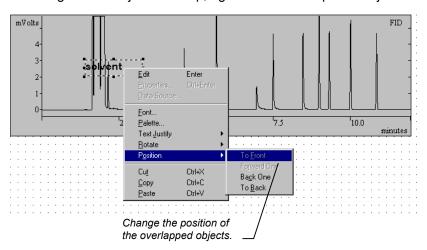

#### Specifying the Report Object's Data Source

Normally, when you print reports during automated injections or recalculations, a report object's data is obtained from the Data File currently being processed by System Control. You may, however, specify a fixed file as the data source for a report object. This is useful, for example, if you wish to show the chromatogram plot from a standard run in addition to the chromatogram plot from the current run.

Report templates are specified for each detector channel in the Method Builder, therefore each channel may have its own report. The default detector channel for a report object is the same as the channel specified in the Method. You may also lock a report object's detector channel to something other than the default. This is useful, for example, if you wish to show chromatograms for both channel A and channel B of an ADC board on the same report.

To change an object's data source, select the object by clicking on it. Then right click to display the object's menu.

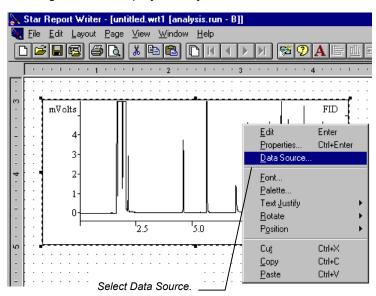

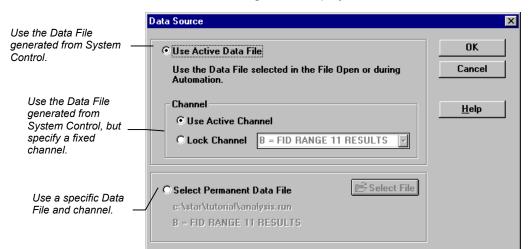

The Data Source dialog box is displayed.

#### ☆ Try it out!

Open the report template named MULTI\_CH.WRT. This template illustrates how to create a multi-channel report by fixing the channel number for a chromatogram object and results table. The template REFCGRAM.WRT demonstrates how to create a report that shows a reference chromatogram in addition to the chromatogram for the current run by specifying the reference chromatogram's Data File in the chromatogram object's data source.

### Specifying a Password for a Report Template

Template files can be locked with a password for editing and saving. To lock a template, pull down the Edit menu.

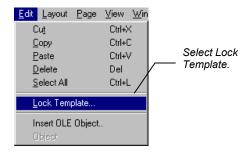

The Lock Template dialog box is displayed.

Check this box to enable locking.

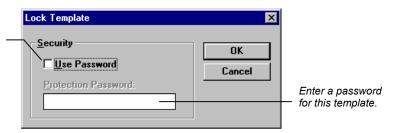

If you have not saved the template, you will be prompted to do so.

Once the template is locked, fields cannot be moved, added or changed, and the template file cannot be saved without changing the name. If you save a locked template under a different name, the new template will not be locked.

To unlock a template, pull down the Edit menu.

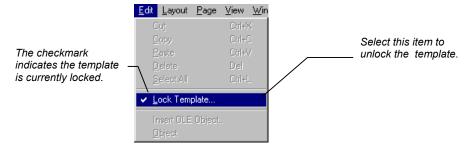

The Unlock Template dialog box is displayed.

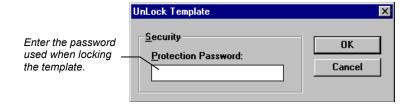

# Interactive Viewing and Printing of Reports

#### **Opening an Existing Report Template and Data File**

The Star Report Writer application allows you to view and print reports made by associating a report template with a Data File. Star Report Writer may be launched from the Star Toolbar.

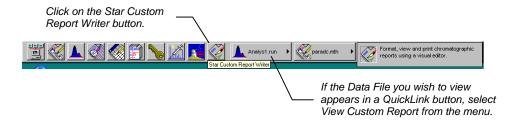

If you clicked on View Custom Report from a QuickLink menu, the custom report associated with the Data File in the Quick Link button is opened. If you clicked on the Star Custom Report Writer button in the Star Toolbar, an empty template is automatically opened in the Report Writer window.

Star Custom Report Writer 53

To open an existing report template and Data File, pull down the File menu.

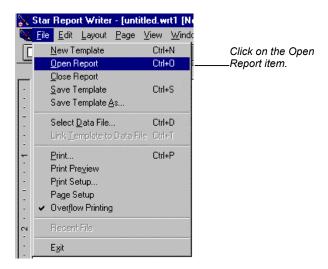

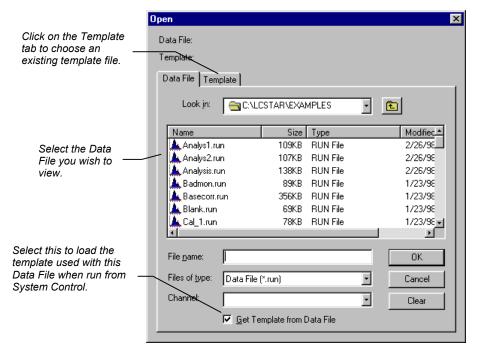

The Open Report dialog box is displayed.

The report will be displayed in the Star Report Writer window.

#### Viewing the Report

After you have opened the Data File and template, you may view the report on the screen.

Use the scrollbars to view the entire page, or change the zoom amount using the Zoom item in the View menu.

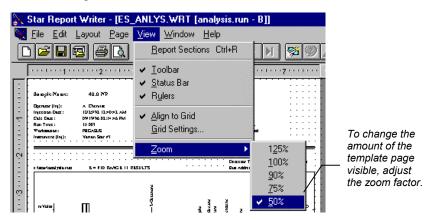

If the template contains multiple pages, use the navigation buttons on the toolbar or the corresponding items in the Page menu.

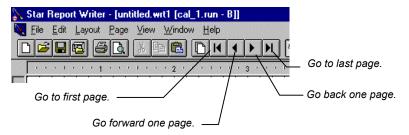

Note that this view of the report does not show objects that have overflowed their boundaries. Refer to page 60 for details on how to view the report exactly as it will be printed.

#### **Performing Operations on the Data File**

The Quick Link button, available in the Data File Options toolbar, provides access to various operations on the Data File currently being displayed in Star Report Writer.

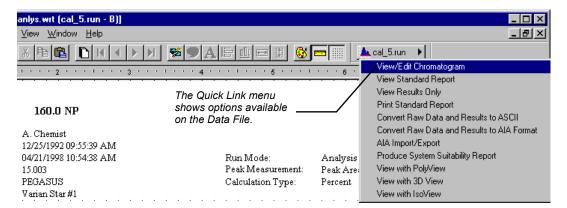

You may use the View/Edit Chromatogram option, for example, to modify data handling parameters that affect results. After you perform a recalculation on the detector channel being displayed in the report, the report is automatically updated to reflect the changes.

### Applying a Report Template to a New Data File

If you wish to view a different Data File using the current template, pull down the File menu.

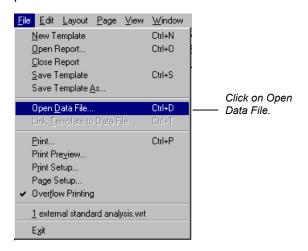

The Open Data File dialog box is displayed.

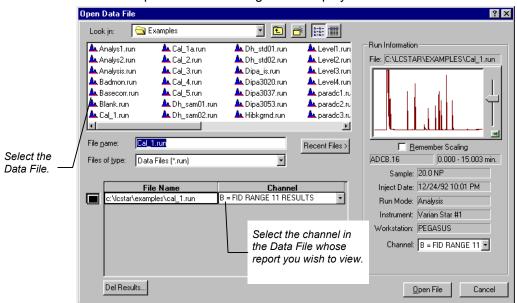

Now the current template contains data from the selected Data File.

You may link the current template to the current Data File so that you can more easily load them together from the Open Report dialog box (see page 53). To do so, pull down the File menu.

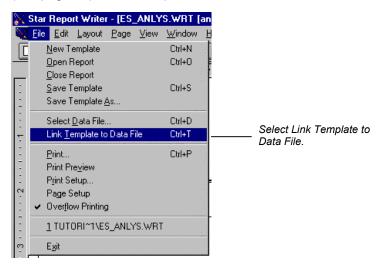

The Link Template to Data File dialog box will be opened.

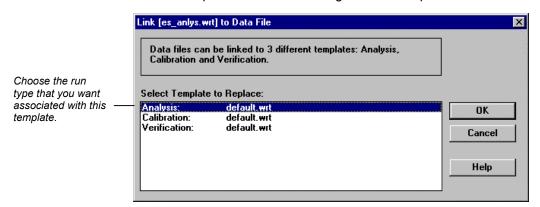

#### **Previewing the Printed Report**

The view of the report in the Star Report Writer main window shows all of the report objects and their contents, but it does not show objects that may have overflowed their boundaries (see page 35).

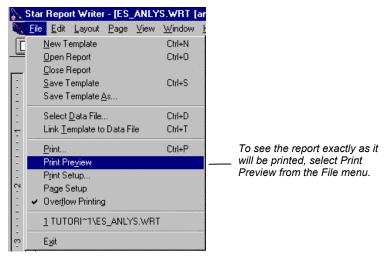

The Print Preview window is shown.

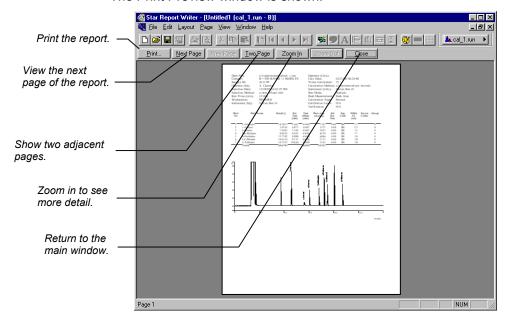

#### **Printing the Report**

To print the report from the main Star Report Writer window, pull down the File menu.

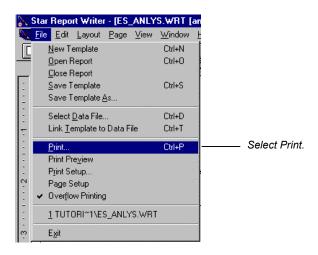

The Print dialog box is displayed.

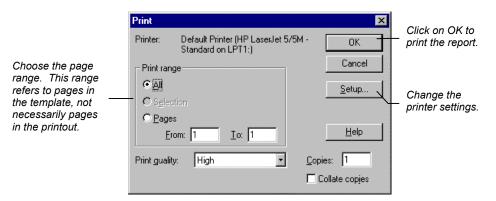

The report is printed with the information from the selected Data File shown in the template. If any of the report objects are smaller than the data that fills them, and if the Overflow Printing option is checked in the File menu, then Star Report Writer may print extra pages.

# Specifying Report Templates in Methods

#### **Creating a Star Report Writer Method Section**

Once you have created report templates in Star Report Writer, you can use them to automatically generate reports after each run performed in System Control. To do so, add a Star Report Writer section to the Method that you will use in System Control.

Method Builder may be launched from the Star Toolbar.

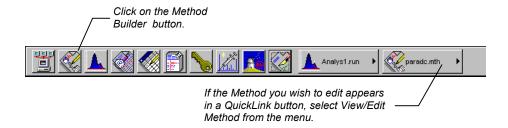

The Method Builder is opened. Open the Method file that you will use from System Control to perform automated injections, recalculations, or print jobs.

Create a new Post-Run Method section by clicking on the Add Post-Run Processing button on the Method Builder toolbar, or by pulling down the File menu.

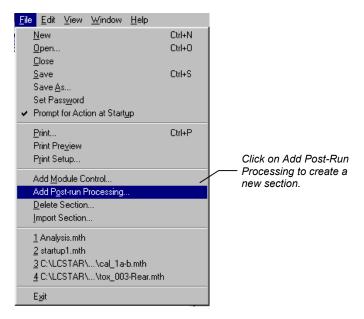

The Star Assistant Wizard is displayed.

to report.

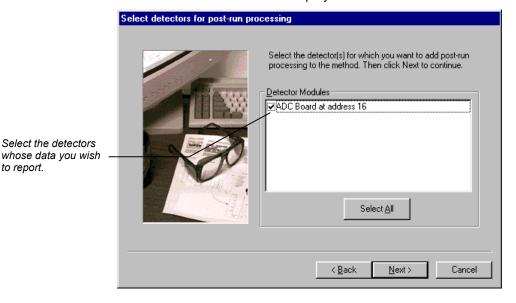

After selecting the detector(s) whose data you wish to report, you will be prompted for the detector channel(s) and post-run actions.

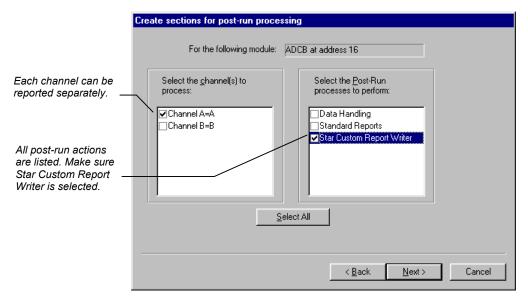

A Star Report Writer section is created corresponding to the selected detector(s) and channel(s).

The Star Report Writer Method section window is displayed on the right panel of the Method Builder window when you click on the corresponding entry in the left panel.

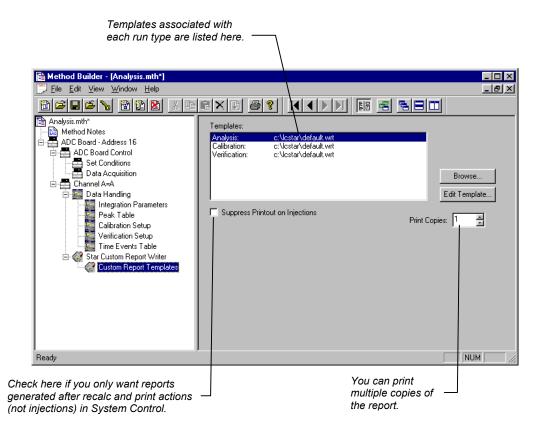

# Specifying Report Templates for Analysis, Calibration and Verification Runs

You are able to specify different templates for each type of run: Analysis, Calibration or Verification. This allows you to have custom reports specific to the sample type. For example, you may wish to include different information in your report for a calibration sample versus an unknown.

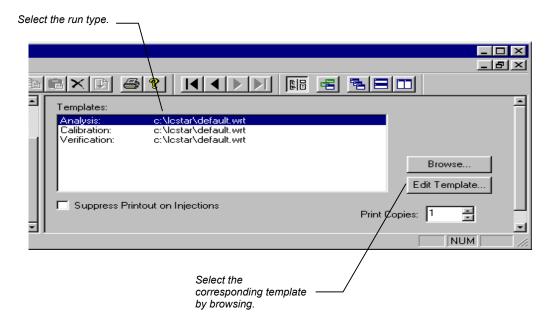

Make sure that the templates that you specify in the Method are accessible from the computer running System Control. If you are referring to report templates located on a network server, make sure the computer running System Control has access to the network directory and that the drive mappings are the same.

#### **Editing the Report Template from the Method Builder**

You may wish to review or edit the templates that you specify in the Method Builder. To do so, select the template you wish to edit.

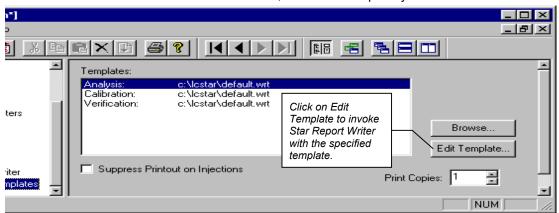

Star Report Writer will be opened showing the template you specified. You may change the template, select a Data File to view, and save the template if you wish. The Method only refers to the template by name (it does not include the contents of the template in the Method file), so changes made to the template in Star Report Writer will be used during automated report printing.

## **Automatically Generating Reports**

#### **Printing Reports from System Control**

When Star Report Writer is installed, report generation occurs automatically after each injection, recalculation or print action in System Control. Make sure that the Method you are using contains Star Report Writer sections corresponding to the detectors in your instrument (see page 63).

#### **Disabling Printing During Automation**

If you wish to stop report printing during automation, disable automated printing from System Control.

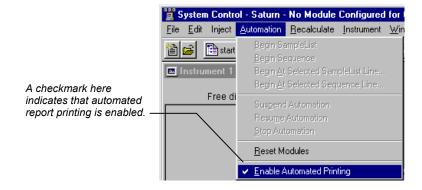

## **Suppressing Printouts on Injections**

If you wish to only print reports during recalculations and print actions (and not injections), edit the Star Report Writer Method section. This feature is useful if you wish to run a few replicates of your sample, select the most suitable run, and then modify the template to create a custom report.

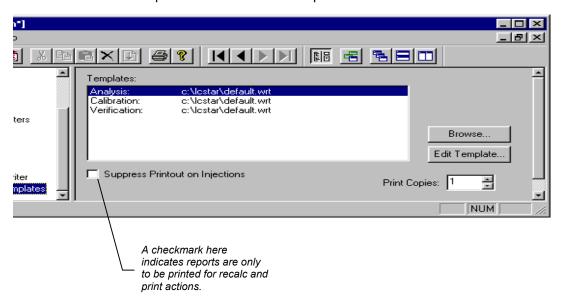

# **Troubleshooting**

## **Error Messages**

When encountering error messages in the Star Custom Report Writer or in the Sequence Log in System Control/Automation, refer to the following tables. The messages are listed in alphabetical order.

| Error Message        | A template must be selected to open a report.                                                                                                    |
|----------------------|----------------------------------------------------------------------------------------------------|
| Location             | Message Box displayed in Star Report Writer.                                                                                                    |
| Description          | You have used the Open Report dialog box to select a Data File, but you have not selected a report template.                                                                                 |
| Corrective<br>Action | Select both a template file and a Data File in the Open Report dialog box, or, if you just want to apply a Data File to the template on the screen, use the File:Select Data File menu item. |

| Error Message        | Attempted to open corrupt or missing Data File.                                          |
|----------------------|------------------------------------------------------------------------------------------|
| Location             | Message Box displayed in Star Report Writer.                                             |
| Description          | The Data File that was opened cannot be read by Star Report Writer.                      |
| Corrective<br>Action | Verify that the Data File exists and can be read by other Star Workstation applications. |

Star Custom Report Writer 71

| Error Message        | Error updating runfile.                                                                                          |
|----------------------|----------------------------------------------------------------------------------------------------|
| Location             | Message Box displayed in Star Report Writer.                                                                     |
| Description          | You attempted to link a template to a Data File and Star Report Writer failed to copy the necessary information. |
| Corrective<br>Action | Check that both the template file and the Data File exist and you have write access to them.                     |

| Error Message        | Failed establishing DDE link!                                                                               |
|----------------------|----------------------------------------------------------------------------------------------------|
| Location             | System Control Sequence Log during automation.                                                              |
| Description          | System Control and Star Report Writer could not communicate via AutoLink.                                   |
| Corrective<br>Action | Close any additional applications that are running. If the problem persists, restart Windows and try again. |

| Error Message        | Failed opening Data File.                                                                                                    |
|----------------------|----------------------------------------------------------------------------------------------------|
| Location             | System Control Sequence Log during automation.                                                                                                    |
| Description          | While attempting to automatically print the report for the current Data File, the Data File specified in the RecalcList could not be read by Star Report Writer. |
| Corrective<br>Action | Verify that the Data File being processed exists and can be read by other Star Workstation applications.                                                         |

| Error Message        | Failed opening runfile or template.                                                                                                    |
|----------------------|----------------------------------------------------------------------------------------------------|
| Location             | System Control Sequence Log during automation.                                                                                                    |
| Description          | While attempting to automatically print the report for the current Data File, either the template specified in the active Method or the Data File specified in the RecalcList could not be read by Star Report Writer.                   |
| Corrective<br>Action | Verify that the template specified in the active Method exists in the directory shown in the Star Report Writer Method Section. Verify that the Data File being processed exists and can be read by other Star Workstation applications. |

| Error Message        | Incorrect template file or pathname.                                                                                    |  |
|----------------------|----------------------------------------------------------------------------------------------------|--|
| Location             | Message Box displayed in Method Builder.                                                                                |  |
| Description          | Attempted to edit a missing or corrupt template from the Method Builder.                                                |  |
| Corrective<br>Action | Verify that the template specified in the Method exists in the directory shown. Use Browse to locate the template file. |  |

| Error Message        | Insufficient memory to complete copy to clipboard.                                                 |
|----------------------|----------------------------------------------------------------------------------------------------|
| Location             | Message Box displayed in Star Report Writer.                                                       |
| Description          | Attempted to copy an object into the clipboard and failed due to lack of memory.                   |
| Corrective<br>Action | Close any other applications that are running. If message persists, restart Windows and try again. |

| Error Message        | StarWriter method section not found in Data File.                                            |
|----------------------|----------------------------------------------------------------------------------------------|
| Location             | Message Box displayed in Star Report Writer.                                                 |
| Description          | Star Report Writer failed to link a template to a Data File.                                 |
| Corrective<br>Action | Check that both the template file and the Data File exist and you have write access to them. |

| Error Message        | You must save a locked file to another name.                                                                                                    |
|----------------------|----------------------------------------------------------------------------------------------------|
| Location             | Message Box displayed in Star Report Writer.                                                                                                    |
| Description          | You attempted to save a template that has been locked with a password using the same file name.                                                                         |
| Corrective<br>Action | Once you have locked a template using a password, either save it with a new name (which removes the lock on the newly saved file), or unlock the file before saving it. |

## Other Problem Symptoms

Some problems do not result in an error message. Refer to the following table for symptoms and recommendations for recovery.

| Symptom              | When rotating multi-line text, the text is collapsed into a single line.                                                                                                    |
|----------------------|----------------------------------------------------------------------------------------------------|
| Corrective<br>Action | Multi-line text cannot be rotated without being turned into a single line. If you wish to rotate multi-line text, create multiple single-line text objects and rotate them individually. |

| Symptom              | Changing the decimal point separator in the Windows Control Panel affects all numbers except for the Chromatogram retention times and time axes. |
|----------------------|----------------------------------------------------------------------------------------------------|
| Corrective<br>Action | The Chromatogram display cannot change the decimal point separator.                                                                              |

| Symptom              | Copying items to the clipboard results in an insufficient memory error.                                            |
|----------------------|----------------------------------------------------------------------------------------------------|
| Corrective<br>Action | This error occurs primarily with bitmaps. Try reducing the size of your bitmap before copying it to the clipboard. |

| Symptom              | When multiple objects are rotated, they change position.                                                                                                    |
|----------------------|----------------------------------------------------------------------------------------------------|
| Corrective<br>Action | When you rotate multiple objects at once, each object is rotated independently. This may result in the unexpected placement of the objects and some objects may appear on top of each other. Either rotate each object separately, or rearrange the objects after rotating them. |

| Symptom              | A "#" sign is shown in the Standard Deviation column of the Calibration Replicate Statistics object. |
|----------------------|----------------------------------------------------------------------------------------------------|
| Corrective<br>Action | The "#" sign indicates that there are too few points to calculate the standard deviation.            |

| Symptom              | Information in an object appears blank even though a Data File has been selected.                                                                                                    |
|----------------------|----------------------------------------------------------------------------------------------------|
| Corrective<br>Action | Check the data source for the object that contains blank fields. If the data source has been fixed to a Data File that cannot be found, or if the channel has been fixed to one that does not exist in the selected Data File, the object will contain blank fields. |

| Symptom              | Templates developed on one computer do not look the same when printed on another computer.                                                                                                    |
|----------------------|----------------------------------------------------------------------------------------------------|
| Corrective<br>Action | The page size displayed in Star Report Writer is based on the currently selected printer (see the Printer Setup dialog box). If you place objects near the edge of the page and print them on a printer with a smaller printable page size, these objects may be omitted from the printout. |

| Symptom              | Printing takes a long time on dot matrix printers.                                                                                                    |
|----------------------|----------------------------------------------------------------------------------------------------|
| Corrective<br>Action | All Star Report Writer objects, including text objects, are sent to the printer driver as graphics. Try decreasing the graphics resolution setting of the printer. |

| Symptom              | Fonts in templates developed on one computer do not look the same when printed on another computer.                                                                                                 |
|----------------------|----------------------------------------------------------------------------------------------------|
| Corrective<br>Action | The font selected for the template is not available on the computer and Windows has substituted another font. Verify that all computers that will print the report have the proper fonts available. |